# $\bigcirc$  James Heal $\check{}\,$

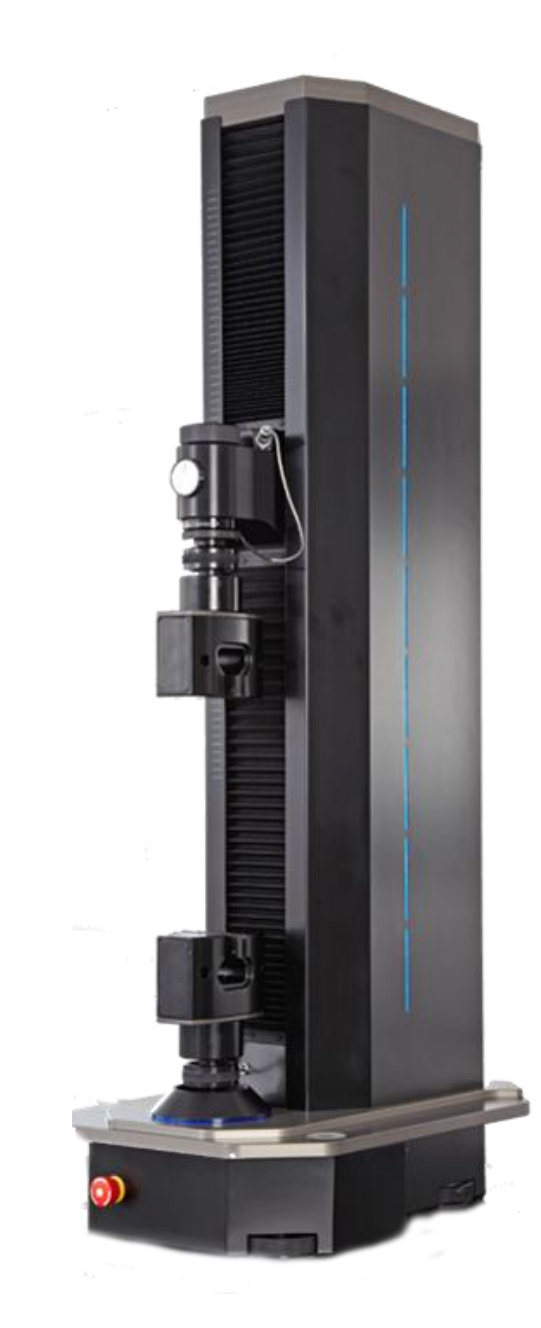

# **QUICK START GUIDE**

**Titan<sup>4</sup> Universal Strength Tester Model 110**

**TestWise™ Test Analysis Software**

**Covering Serial Numbers 110/12/1001 and upwards**

Publication 290-110-2\$A

**Setting the Standard** 

Published by:

JAMES H. HEAL & CO. LTD. RICHMOND WORKS HALIFAX WEST YORKSHIRE HX3 6EP ENGLAND

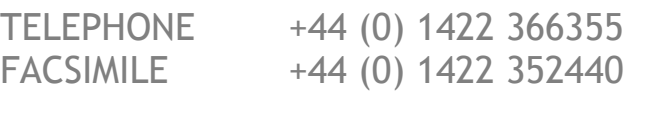

E-mail info@james-heal.co.uk Internet http://www.james-heal.co.uk

© 2012

## <span id="page-2-0"></span>**Table of Contents**

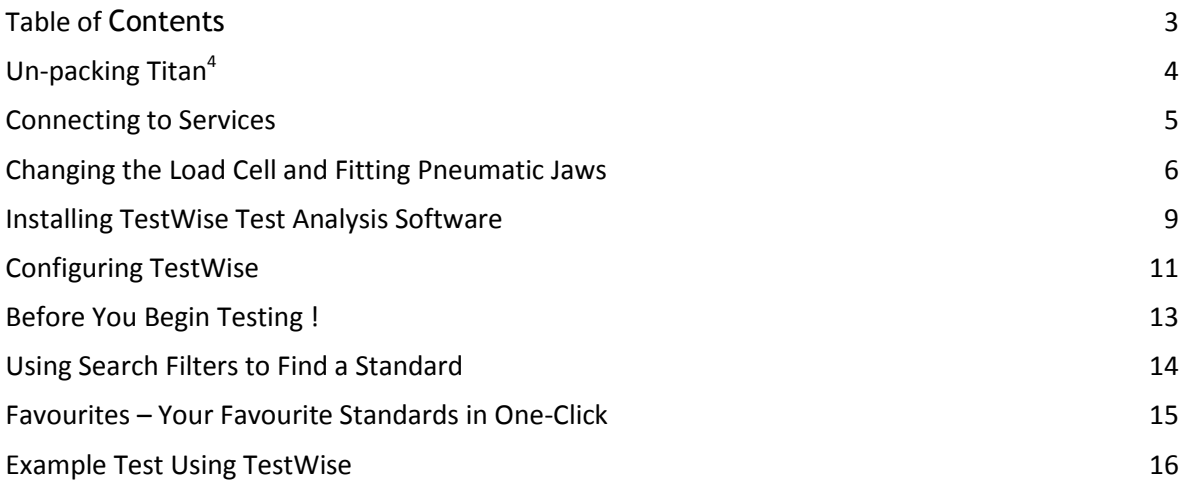

#### <span id="page-3-0"></span>**Un-packing Titan<sup>4</sup>**

**Titan<sup>4</sup>** is delivered on a wooden pallet with surrounding cardboard packaging. Inside the cardboard box, Titan<sup>4</sup> is attached to a Yellow Transport Frame which enables the instrument to be transported in the horizontal position (laying on its back).

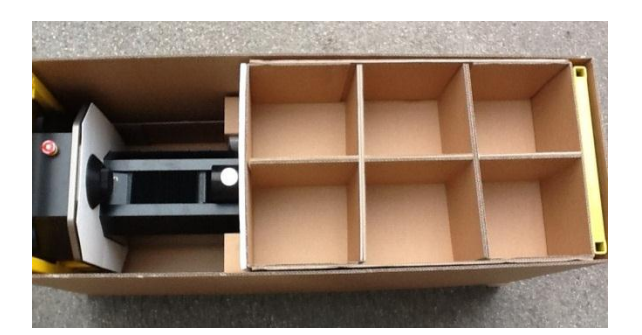

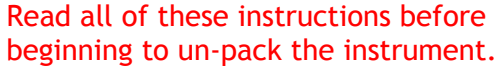

Before un-packing, transport the box to the room where the instrument is to be located.

Remove the outer top cover to reveal the Accessories Tray.

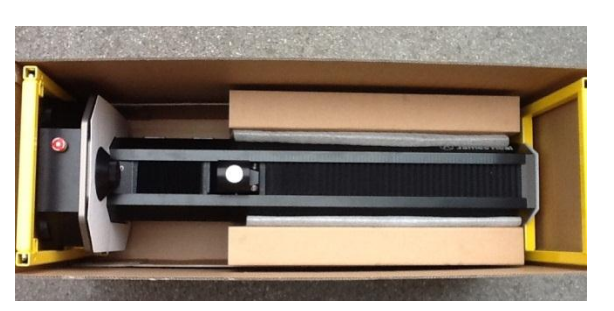

Remove any additional internal packaging.

Then carefully remove the outer cardboard packaging to reveal the Yellow Transport Frame.

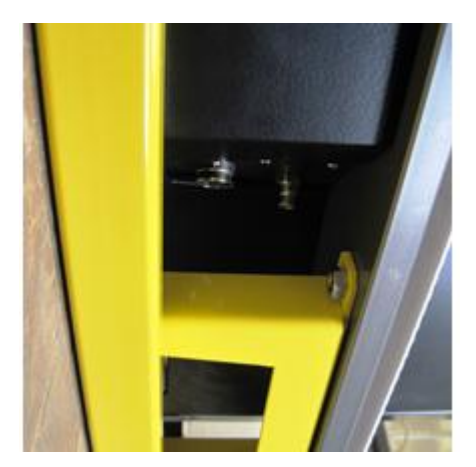

Before standing the instrument upright, remove the bolts (tools provided) which secure the Yellow Transport Frame to the wood pallet.

While the instrument is still laying on its back, remove the bottom Yellow Transport Frame from the base of the instrument.

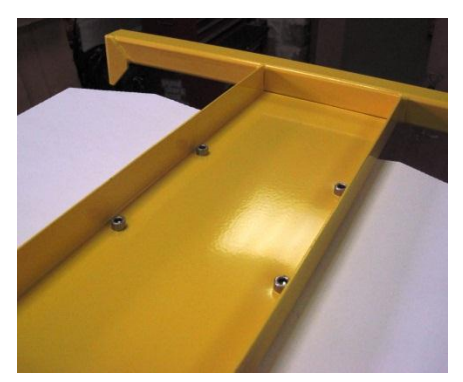

Stand the instrument upright and then remove the top Yellow Transport Frame from the instrument.

### <span id="page-4-0"></span>**Connecting to Services**

**Titan<sup>4</sup>** requires a supply of electricity, compressed air and connection to a PC via a USB cable. The PC must be running Windows XP SP3 or above. Other operating systems or Windows running in a virtual machine are not supported.

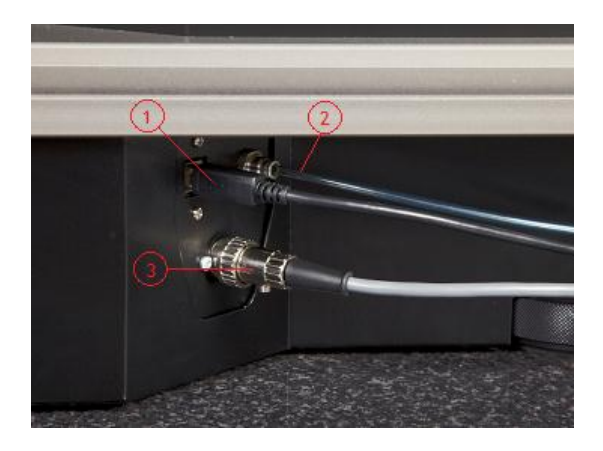

On the right hand side of the **Titan<sup>4</sup>** instrument, connect the:

- 1. USB cable
- 2. compressed air supply (max 8 bar)
- 3. foot switch (push and lock)

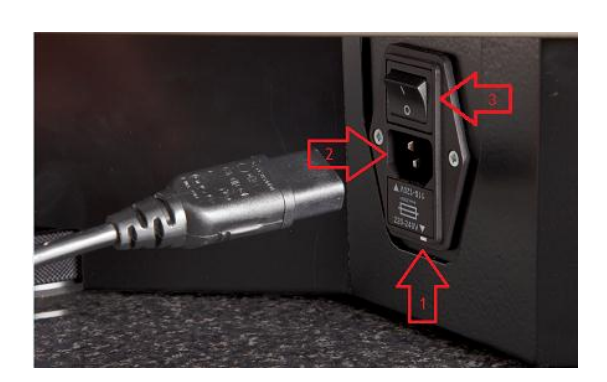

On the right hand side of the **Titan<sup>4</sup>** instrument, prepare to connect the electricity supply:

- 1. Check your supply voltage matches that indicated by the white arrow pointing to the white block.
- 2. Connect the electricity supply.
- 3. Switch on.

#### <span id="page-5-0"></span>**Changing the Load Cell and Fitting Pneumatic Jaws**

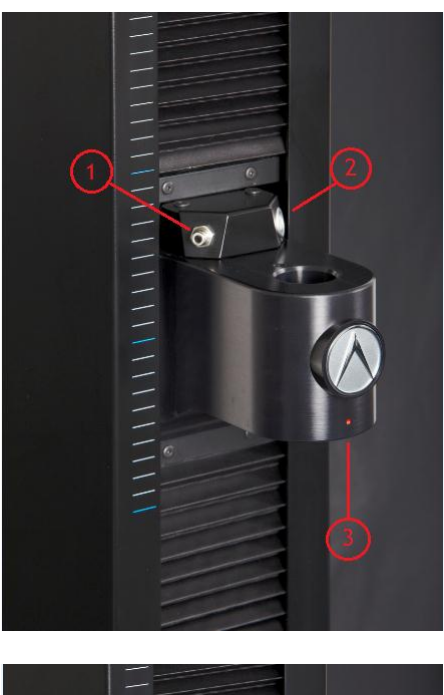

This is the empty Carriage.

It shows:

- 1. Compressed air connection for pneumatic jaws
- 2. Load Cell connection
- 3. Red Dot for Load Cell alignment

Place the Load Cell Cartridge inside the Carriage and align the two red dots.

Ensure the Load Cell cable is not trapped inside the Carriage.

Connect the Load Cell cable.

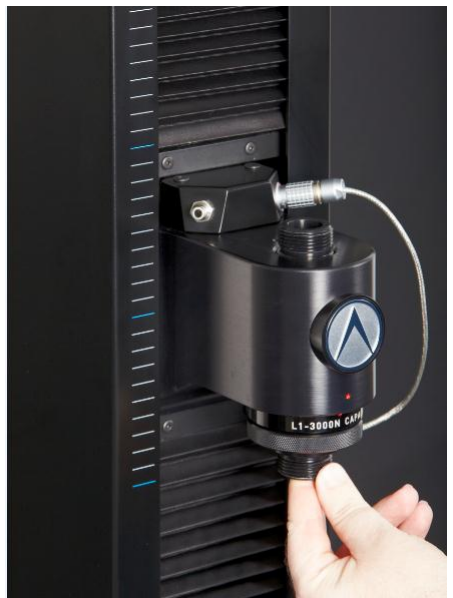

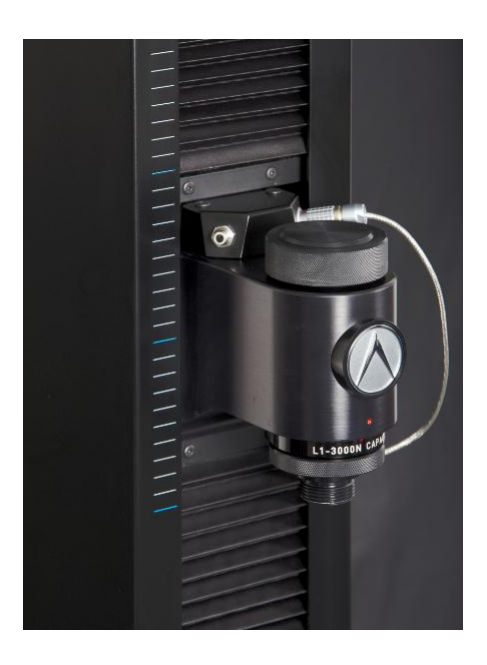

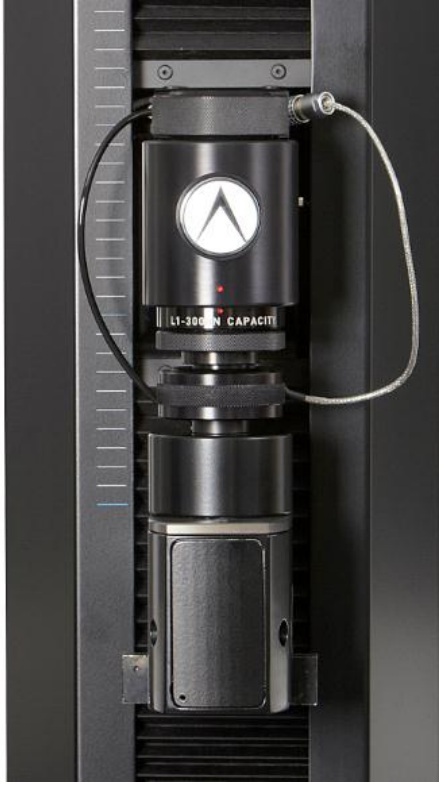

Secure the Load Cell to the Carriage using the Load Cell Nut.

Screw the top jaw to the Load Cell. T17 Pneumatic Jaws are shown here.

If the jaws are pneumatic, connect the compressed air pipe (black pipe) between **Titan** and the Jaw.

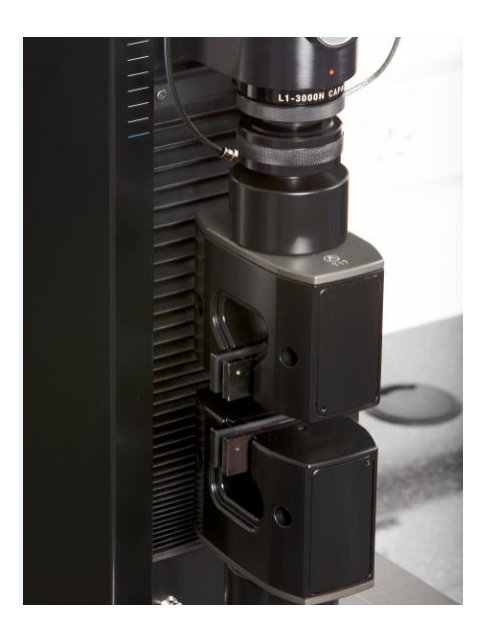

Screw the bottom jaw to the base of **Titan**.

Jaw Faces are held only by magnets and no tools are required when changing.

#### <span id="page-8-0"></span>**Installing TestWise Test Analysis Software**

**TestWise** is the name of the software used to control and view results from the **Titan** instrument. It is installed from one CD. The Titan instrument cannot be used without TestWise.

The PC must be running Windows XP SP3, Windows Vista or Windows 7. Other operating systems or Windows running in a virtual machine are not supported. **TestWise** is optimised for Windows 7.

Before installing **TestWise** ensure your dotNET Framework is up to date using the Windows Update service.

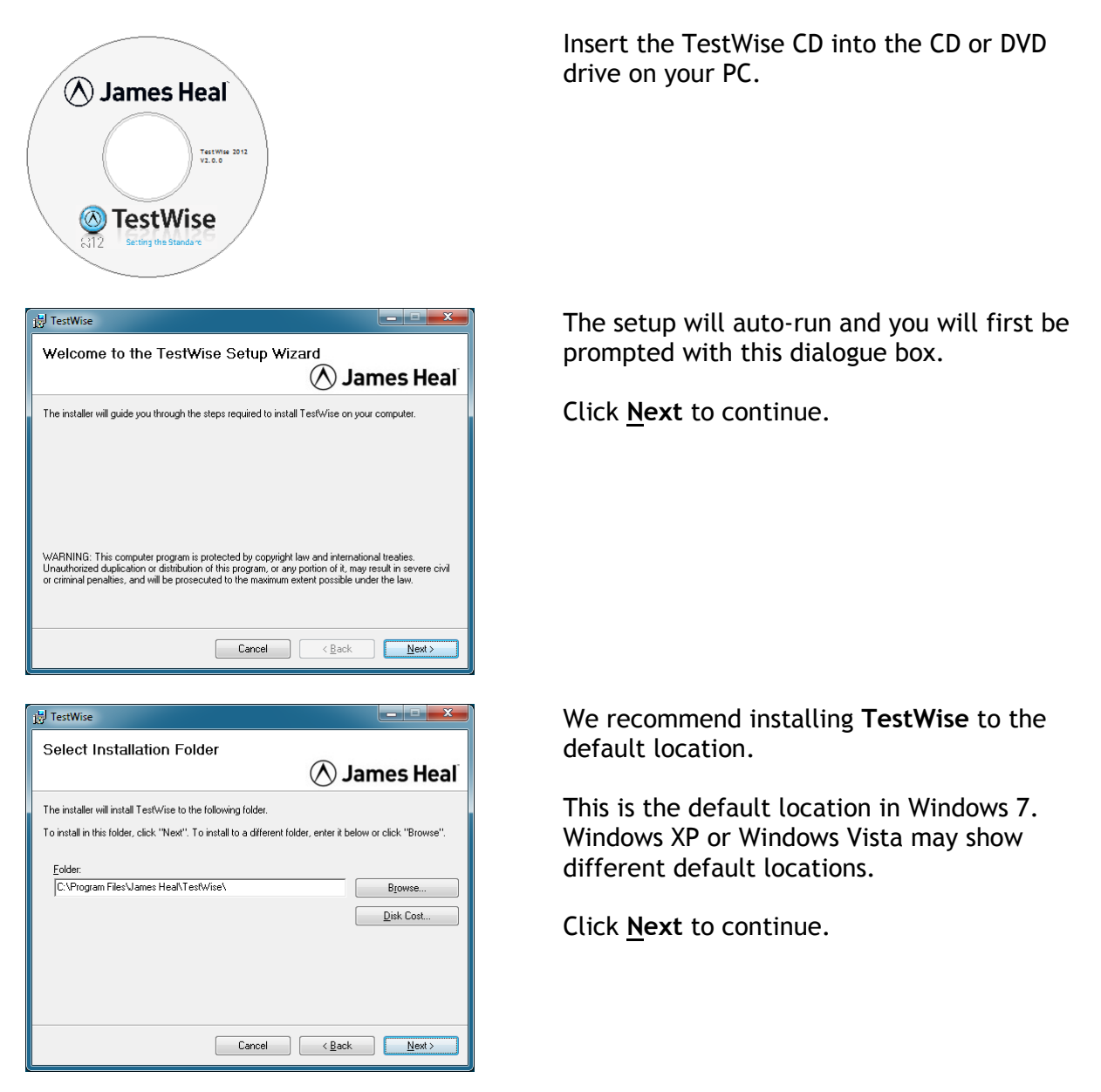

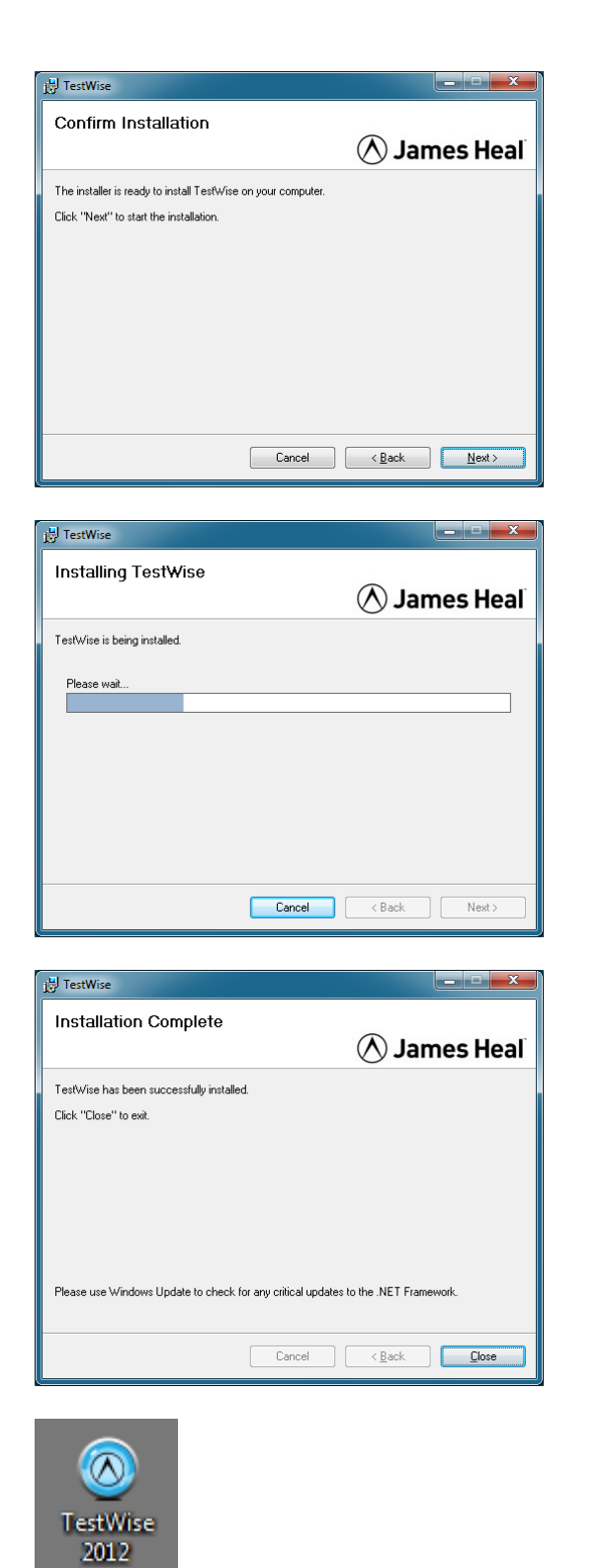

The setup procedure is now ready to install TestWise on you PC.

Click **Next** to continue.

**TestWise** is being installed, please wait.

**TestWise** has been successfully installed.

Click **Close**.

Before attempting to run **TestWise**, please use the Windows Update service to check for any critical updates to the dotNET Framework.

You will now see an icon on your Windows Desktop which looks like this.

### <span id="page-10-0"></span>**Configuring TestWise**

Before using **Titan** and **TestWise** together you must configure **TestWise** with Load Cell and Jaws Schemes data. This is a simple process which takes only a few minutes and is required only once.

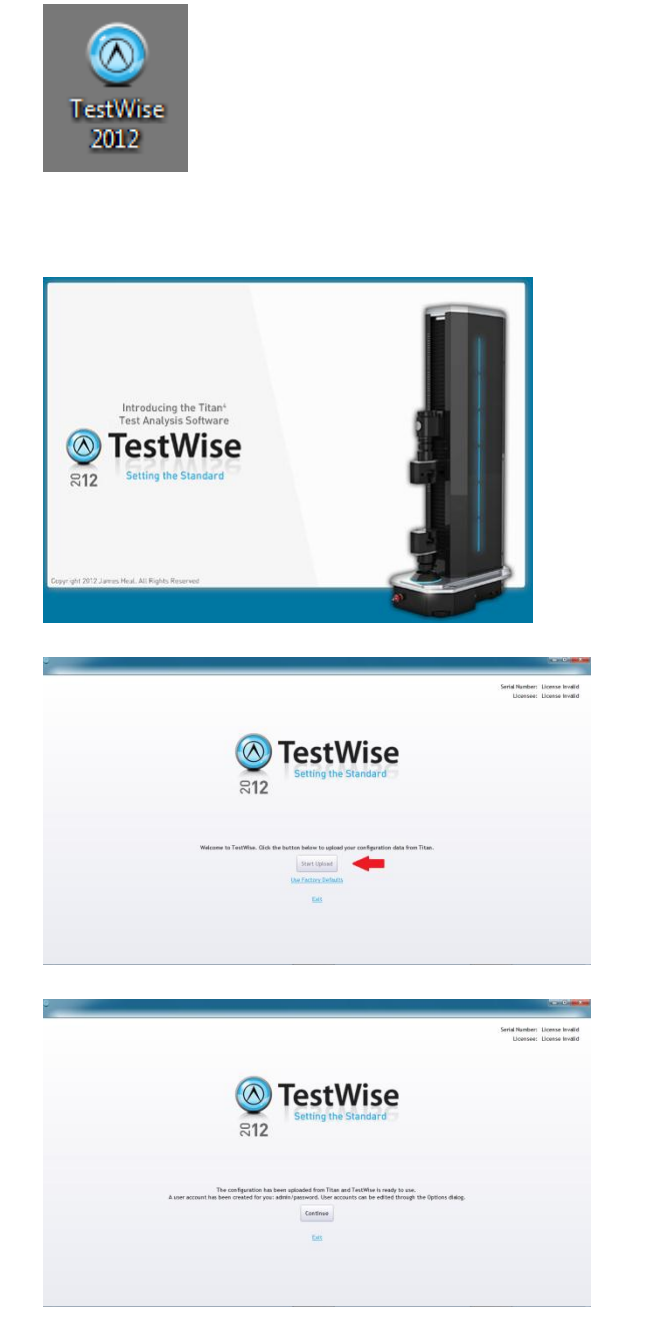

Ensure the electrical power is connected and switched on and that the USB cable is connected to the PC and the Titan instrument.

Double-click the **TestWise** icon on your Windows Desktop to start TestWise.

While the **TestWise** application loads, the following splash screen displayed.

This is the first run screen. Once this procedure is completed you will not see this again.

Click the **Start Upload** button to begin the upload of configuration data from **Titan**.

Click the **Continue** button to begin using **TestWise**.

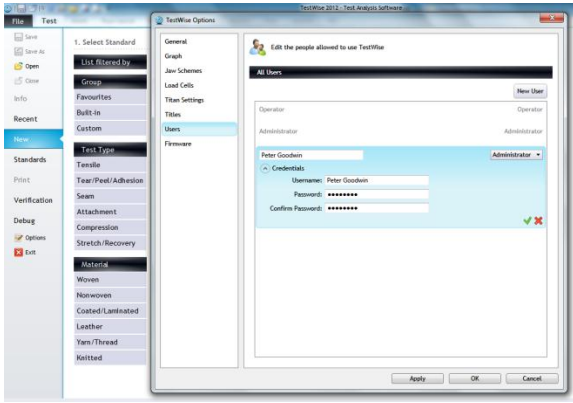

**TestWise** creates a new user called "Admin" using a password of "password".

We recommend you add at least one user with Administrator level and one user with Operator level.

To manage users, go to File > Options > Users.

Click the green tick when finished editing a user, and Apply and OK when finished all user editing.

#### <span id="page-12-0"></span>**Before You Begin Testing !**

Before you begin testing there are some Options which you should check are to your liking. File > Options

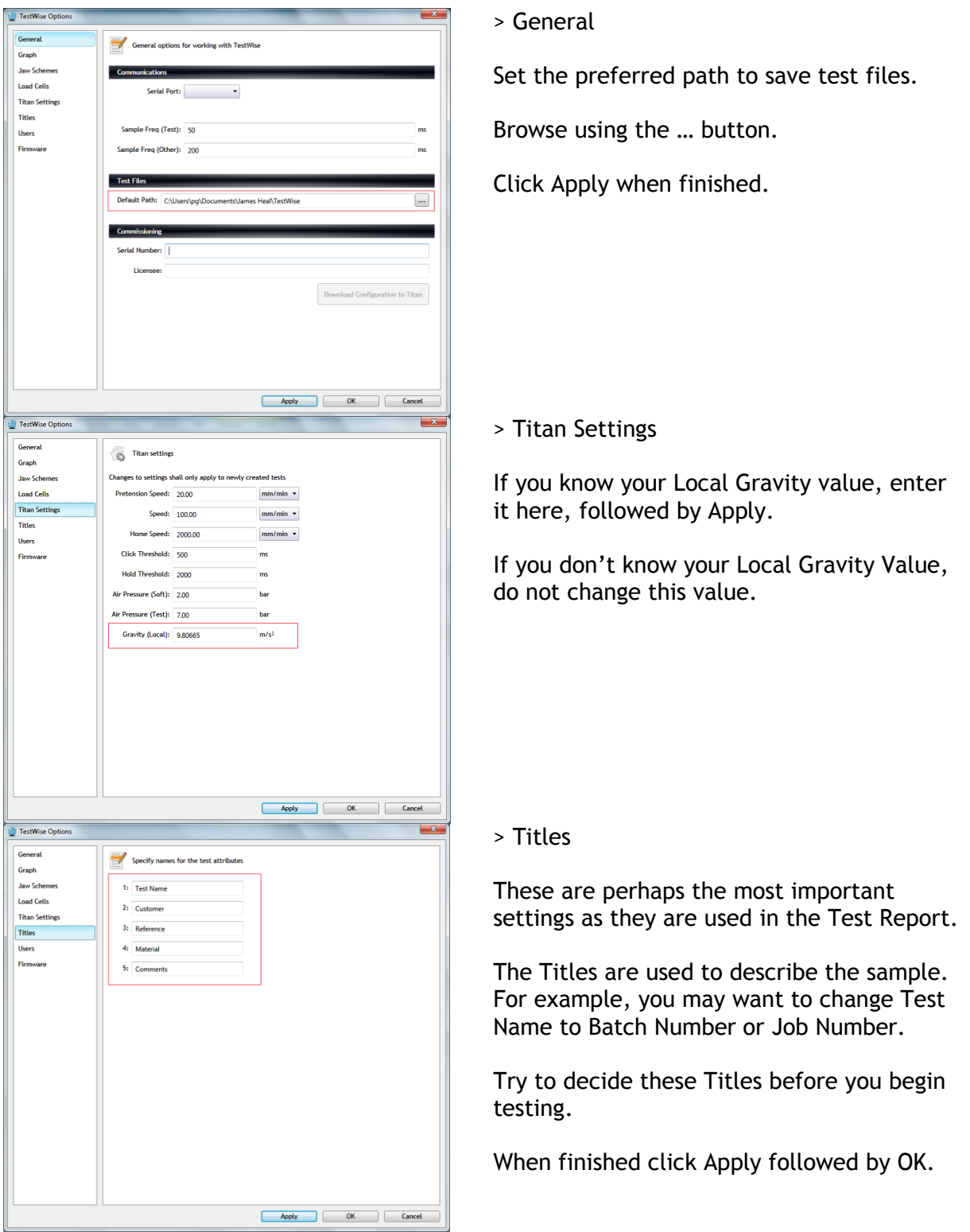

![](_page_13_Picture_166.jpeg)

#### <span id="page-13-0"></span>**Using Search Filters to Find a Standard**

**TestWise** uses a variety of search filters which enable you to quickly find the standard you need.

You can simply search or use any of the special filters.

Special filters reduce the standards list by Group (se Favourites later), by Test Type or by Material.

The filters can be used in combination.

![](_page_13_Picture_6.jpeg)

Search Box

For example, to find all the standards associated with the UK retailer Next plc, type **next** followed by pressing the enter key or clicking Search.

To clear a search filter click the blue cross.

By also selecting other filters you can narrow your search.

For example, clicking Tear/Peel/Adhesion yields just one standard.

When you point to a standard it is highlighted and the standard title is also displayed.

Test Type Tear/Peel/Adhesion<sup>36</sup> Material

![](_page_14_Picture_0.jpeg)

Another example. Imagine you want to find an ISO standard for the tensile strength of nonwoven fabrics:

Type "iso" in the search box and press enter. Click Tensile Click Nonwoven

#### <span id="page-14-0"></span>**Favourites – Your Favourite Standards in One-Click**

![](_page_14_Picture_4.jpeg)

![](_page_14_Picture_155.jpeg)

You can group a selection of standards into a selection known as Favourites. Each user can create their own individual Favourites.

To add a standard to your Favourites list, simply right-click on the standard and then select Add to Favourites.

Favourites are always shown in bold and with a star.

To show only your Favourites, click the Favourites group filter.

You can add or remove Favourites at any time.

#### <span id="page-15-0"></span>**Example Test Using TestWise**

The following section will guide you quickly through the simple steps of carrying out a tensile test.

![](_page_15_Picture_2.jpeg)

Login to **TestWise**.

Click the New button.

Use the search filters to locate the Standard you require.

For this example we will select EN ISO 13934-1 with a 200mm Jaw Separation.

![](_page_15_Picture_122.jpeg)

 $\bigodot$ <br>Create

Select a suitable Jaw Scheme, in this case T17.

It is important that the selected Jaw Scheme matches the Jaws actually fitted to Titan. If they do not match then the Jaw Separation will be incorrect.

If required, select the required Pretension force, determined by the weight of the fabric.

![](_page_16_Picture_202.jpeg)

After Washing (5 x 5A)<br>EN ISO 13934-1:1999 (200mm)

Pull 16 Load Cell maximum<br>Pulls the material until the operator stops the test or the load cell limit is

 $T17$  $200.00$  mm

Applies a pretension force to the material

 $5<sup>o</sup>$ 

Cancel

Select the Speed required.

In this case, the common default speed is 100 mm/min. However, some tests require a slower speed of 20 mm/min.

Enter details which describe the sample. This information will be stored with the test results and printed on the Test Report.

These fields can be left blank and populated at any time via File > Info > Edit. See below.

This information can be edited at any time.

However, once a specimen has been tested and Accepted, the "Required Information" cannot be changed.

After making any changes, click Apply. To exit without saving changes, click Cancel.

To commence the test, click Create.

![](_page_16_Picture_9.jpeg)

Comments:

Specimens specimens:<br>Required Directions: Weft

Jaw Scheme:<br>Jaw Separation:

Procedure Details

**Break Detection:** 

Pretension: 5.00 N Pull To Load Cell Maximum

Speed: 100.00 mm/min

Pretension

Standard:

Recent

Standards

Verification

New

Print

Debug

 $\overline{\mathbf{E}}$  Exit

![](_page_16_Picture_10.jpeg)

Click the Start button on screen or press F9 on the keyboard.

If **Titan** has been switched off, then you will be prompted to set the Reference Position. Click OK and the Carriage will move to the Home Position (the top of the column) and then return to the required Jaw Separation.

![](_page_17_Picture_147.jpeg)

Place the specimen centrally in the top jaw. Close the top jaw by any of these methods:

- Clicking Top Jaw on screen
- Pressing F2 on the keyboard
- Pressing the Titan Start Button once
- Pressing the Foot Pedal (if connected)

Place the specimen centrally in the bottom jaw and without tensioning the specimen, close the bottom jaw by any of these methods:

- Clicking Bottom Jaw on screen
- Pressing F3 on the keyboard
- Pressing the Titan Start Button once
- Pressing the Foot Pedal (if connected)

If while loading the specimen into the jaws you make a mistake (for example, the specimen is not central) you can open the jaw by clicking the appropriate button on screen, pressing F2 or F3 on the keyboard.

Alternatively, if you press and hold the Titan Start Button or the Foot Pedal for 2 seconds or more then the last jaw action will be undone.

![](_page_17_Figure_13.jpeg)

Click Run or press F9 on the keyboard to start the test.

Note that the function of the Function Keys changes dependent upon the task being undertaken.

![](_page_18_Figure_0.jpeg)

Spec imen

On the right hand side of the **TestWise** screen you will see a notifications of the Current Task.

Throughout the test this can change many times and these are some of the more common examples.

This is the first specimen in progress.

If the plot goes off scale on either axis then the graph will rescale in real time.

You can also see an area called Titan Data. This is displaying elapsed time, extension and force. The units are dictated by the Standard.

In this example of a tensile strength test we are using the Break Detection feature.

This means the specimen break is detected automatically. When this occurs the test will end and if pneumatic jaws are being used, they will open.

The Current Task now shows the Force and Extension (green text).

The user now decides to Accept or Reject the test.

Accept saves the data and then moves on ready for the next specimen.

Reject irreversibly deletes the test data for that specimen.

![](_page_19_Figure_0.jpeg)

 $\bullet$   $\overline{\bullet}$ 

As you proceed through the test specimens you will see the test results accumulating on the left hand side of the **TestWise** screen. For convenience the mean (average) result is also shown.

When all specimens have been completed, the green banner advises you "Test Completed".

To see the Results, click the View Results button in the green banner.

You can also click the Results tab.

Each specimen is assigned a colour as shown here. For example, the red graph corresponds to the red results.

Up to ten (10) colours can be defined. If you have more than ten (10) specimens, the colours start again from the beginning.

![](_page_19_Figure_7.jpeg)

 $\frac{15}{2}$ 

 $\mathbf{x}$ **O** Offset Offset: 5 mm OK Cancel

Here are the same results with the graphs offset. This is useful when comparing the shape of the plot.

Click Offset on the Ribbon and this dialog is shown. Type in a suitable value.

To cancel the Offset, click Offset again.

![](_page_20_Figure_0.jpeg)

To display any additional Statistics, check the boxes in the Ribbon. As soon as the box is check (or unchecked) the statistics will update.

You can also change the Force and/or Extension units if required. Any changes are applied immediately.

![](_page_20_Picture_130.jpeg)

To view the Test Report, click Print. This will take you to the Print Preview.

![](_page_20_Figure_5.jpeg)

![](_page_20_Figure_6.jpeg)

 $\frac{1}{2}$  $\mathbf{u}$  $\bullet$   $\bullet$   $\bullet$ 

You can change:

- the default font and size
- add a logo
- choose the details in the Test Report
- change the view
- print a hard copy

Another view.

![](_page_21_Figure_0.jpeg)

#### Another view.

Clicking Print will now bring up the Windows Print dialog.

To Save the test data, select Save or Save As from the File menu.

The Save dialog is displayed.

If a Default Path is defined (see Before You Begin Testing !) then this folder will be opened.

If required, edit the File Name, and then click Save.

Congratulations - you have now completed your first test using **Titan<sup>4</sup>** and **TestWise**.